# **PROCESSUS DE CRÉATION D'UN COMPTE ADHÉRENT**

- Aller sur le site **http:/[/www.oic.ci](http://www.oic.ci/)**
- Cliquer sur le logo **BSC**
- Cliquer sur le lien **Cliquez ici pour vous enregistrer**

## **ÉTAPE 1 : ENREGISTREMENT D'UNE SOCIÉTÉ**

- Saisir le nom de la société et cliquer sur **Rechercher.**
- $\checkmark$  Si l'entreprise apparait, on passe alors directement à l'étape de création du BSC
- Si le nom de la société ne figure pas dans les résultats, cliquer sur **Continuer.**

## **ÉTAPE 2 : ENREGISTREMENT D'UNE SOCIÉTÉ (toutes les informations requises ayant les caractères en gras sont obligatoires)**

**1. SOCIÉTÉ**

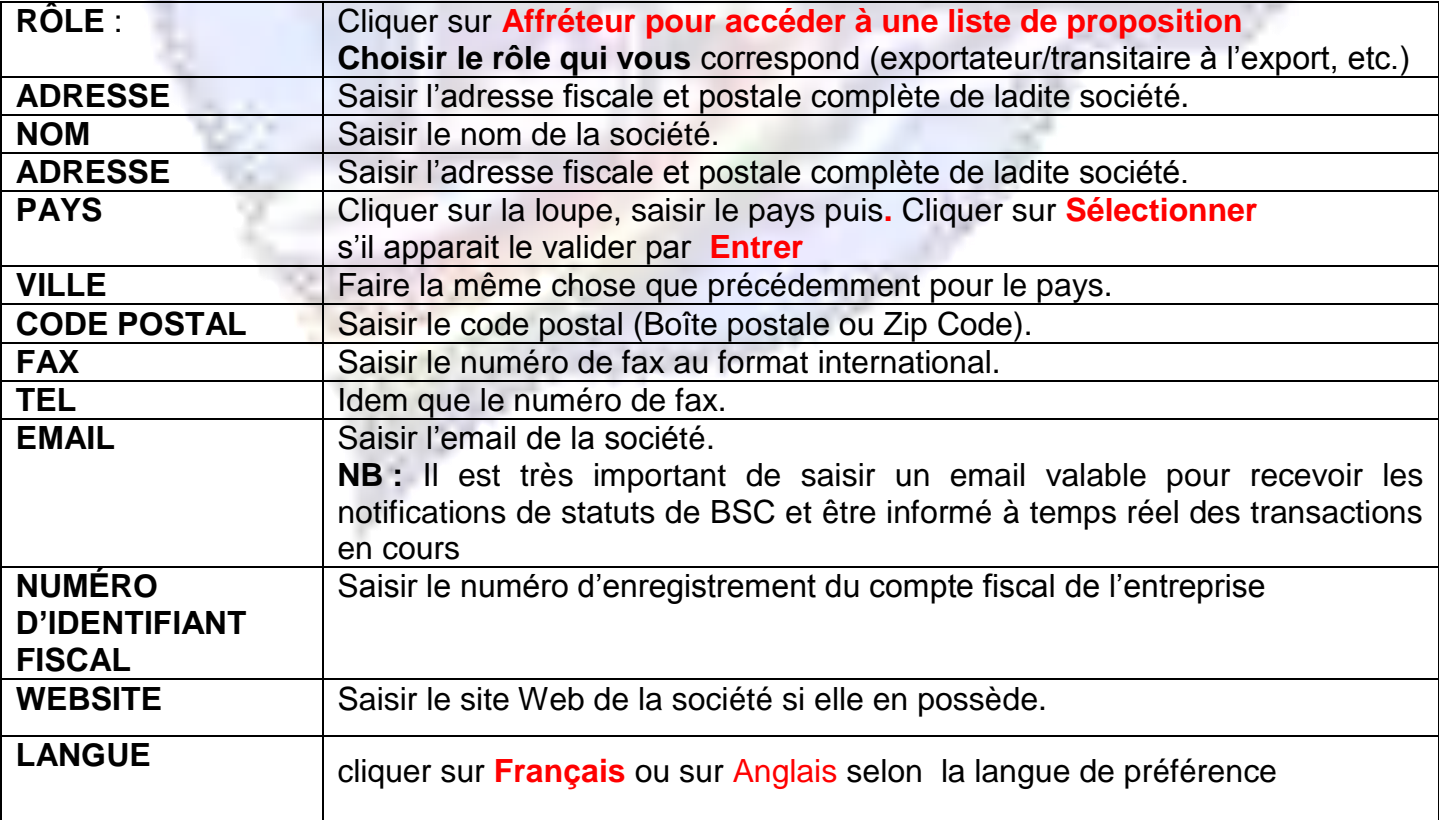

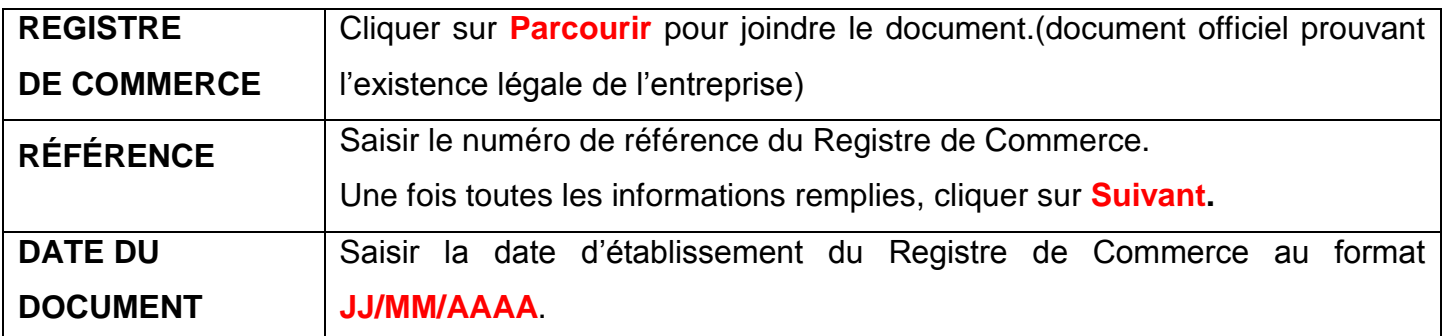

## **2. UTILISATEUR**

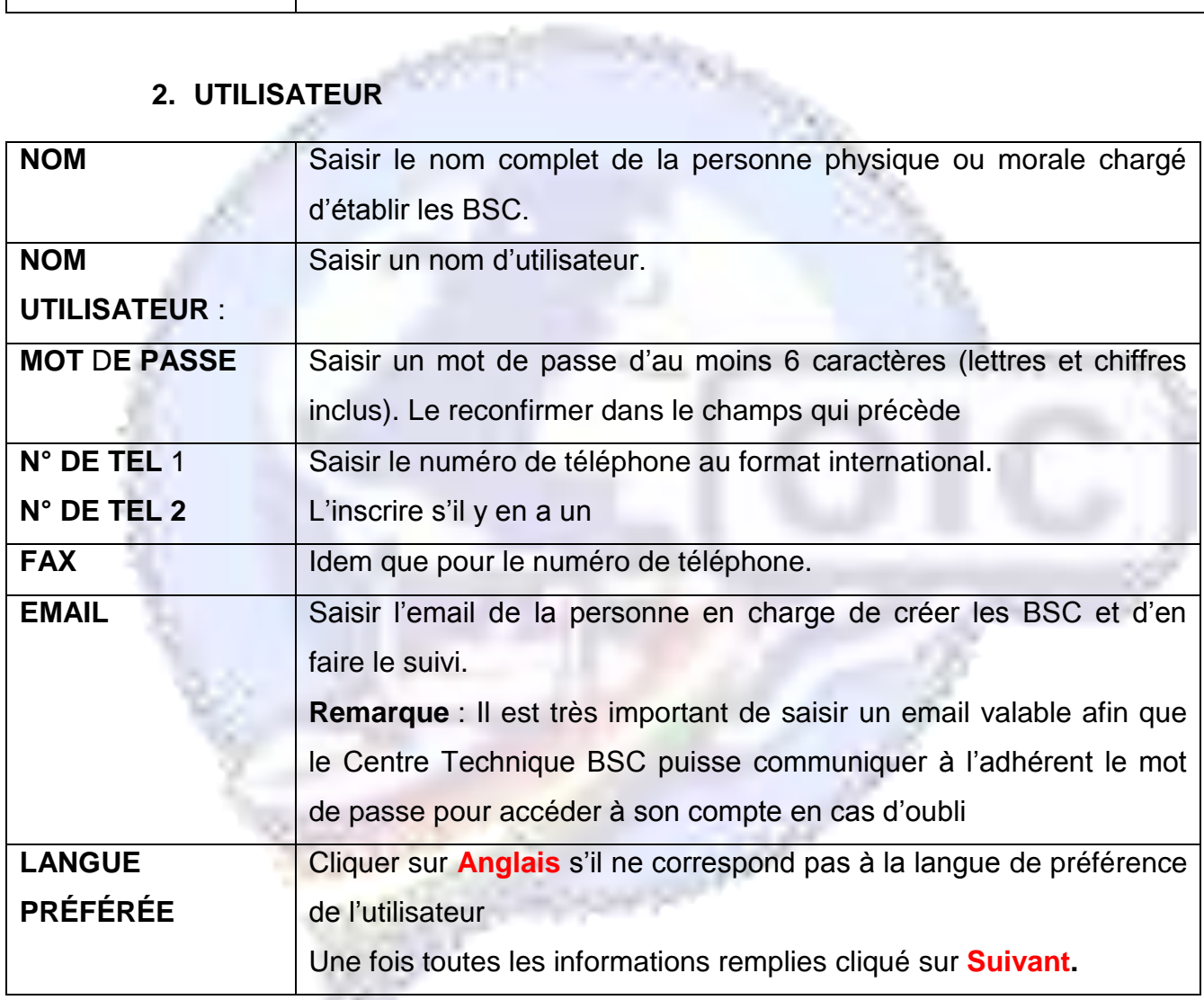

#### **3. RÉSUMÉ**

Cliquer sur « **Demander la validation »** après s'être assuré d'avoir saisi toutes les informations. Si tel n'est pas le cas cliquer sur « **Valider ultérieurement »**.

**Les agents du Centre Technique BSC se chargeront d'envoyer un message après vérification des informations saisies.** 

**La création d'un BSC n'est possible qu'après validation du compte adhérent.**